## Como Firmar con Certificado

## **Paso #1**

Dentro de Adobe Acrobat Reader

File > Open> y el documento que desea firmar

## **Paso #2**

Luego de Abrir el documento en la columna derecha seleccionar "More tools" y escoges "Certificates"

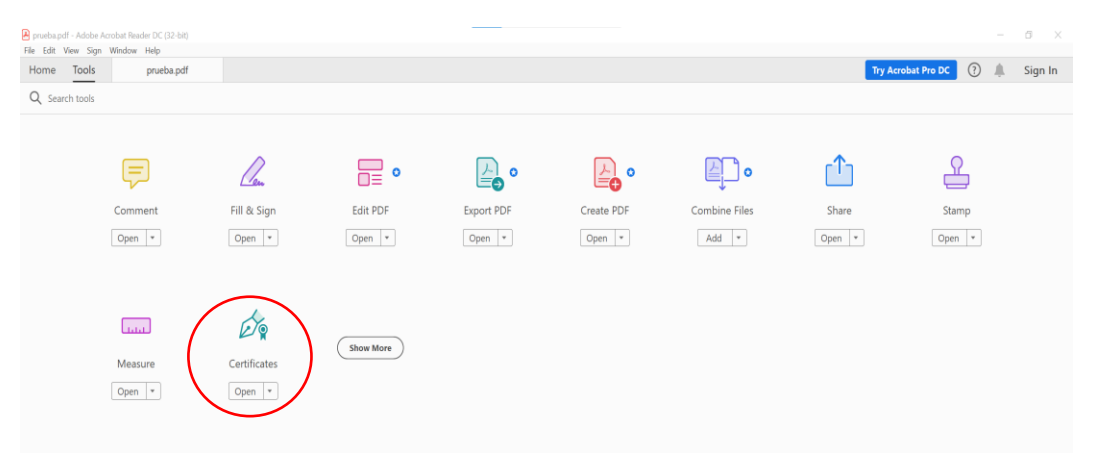

Luego oprimes "Digitally Sign" y dibujas el recuadro donde deseas este localizada la firma.

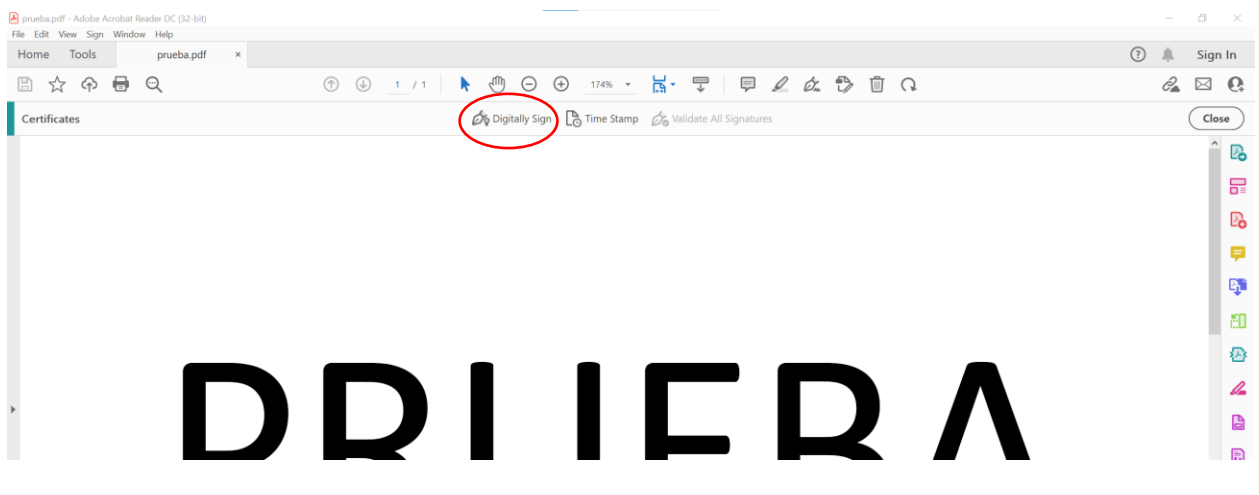

## **Paso #3**

Luego del recuadro escoges el certificado apropiado y "Continue"

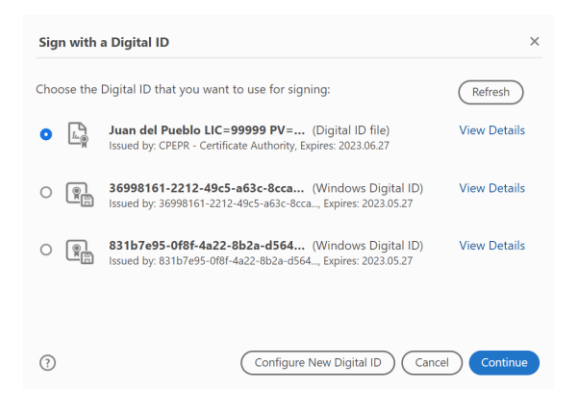

Asegurar que la información este correcta y entrar la contraseña colocada cuando descargo el certificado y oprimir "Sign"

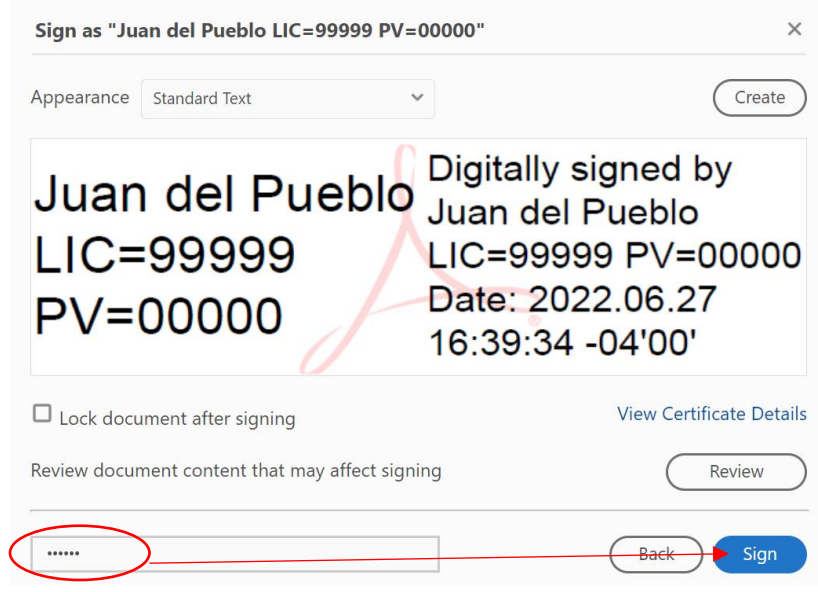

Te pedirá guardar el documento con un nombre nuevo (ej. Documento (firmado))

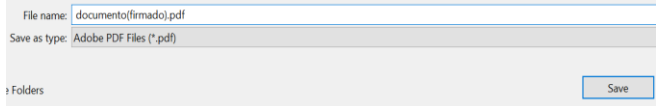

Y se debe ver de la siguiente manera

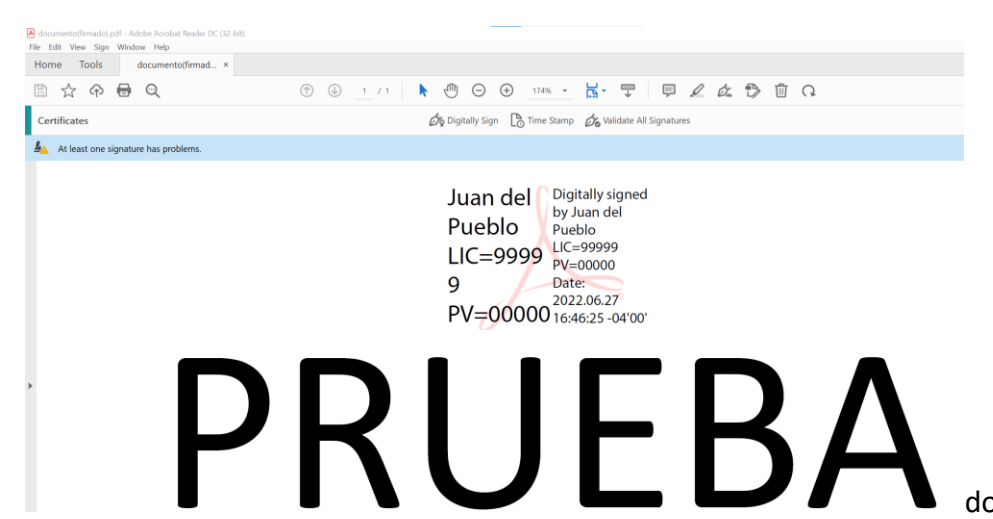

 $\overline{d}$